# **Table of Contents**

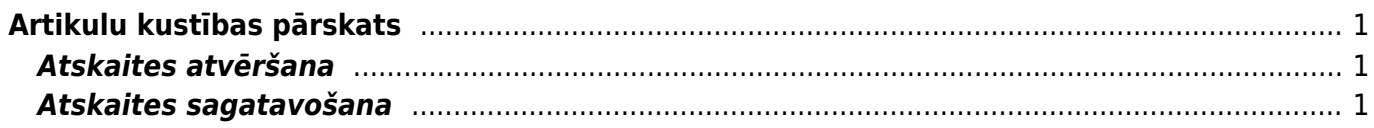

# <span id="page-2-0"></span>**Artikulu kustības pārskats**

Atskaite Artikulu kustības pārskats ir atskaite par artikula noliktavas kustību un noliktavas atlikuma mainu.

Atskaitē var iegūt informāciju par artikula izmaksām un to, kuri dokumenti ir ietekmējuši artikula atlikumu noliktavā/s, par kādu daudzumu tie mainīja artikula atlikumu noliktavā.

# <span id="page-2-1"></span>**Atskaites atvēršana**

Atskaiti Artikulu kustības pārskats var atvērt dažādos veidos.

#### 1) **Atskaites atvēršana no galvenās izvēlnes**

No galvenās kolonnas jādodas uz kolonnu NOLIKTAVA → ATSKAITES → Artikulu kustības pārskats

#### 2) **Atskaites atvēršana no dokumentiem**

Atskaiti var atvērt, dokumentā, kurš ietekmē artikula noliktavas līmeni (piemēram, dokumentā Saņemtās preces, norakstīšanas dokumentā u.c.), ar dubultklikšķi ieklikšķinot lauciņā Daudzums.

Tad tiks atvērta jauna cilne, kurā jāuzklikšķina uz Artikula vēsture.

Atskaiti no artikula vēsturi ietekmējoša dokumenta var atvērt, arī vienreiz ieklikšķinot lauciņā, kurā norādīts artikula kods un pēc tam nospiežot taustiņu kombināciju Alt + Shift + A  $\pmb{\times}$ 

#### 3) **Atskaites atvēršana no artikulu saraksta**

Atskaiti var atvērt, artikulu sarakstā uzklikšķinot uz artikula nosaukuma.

### Artikuli

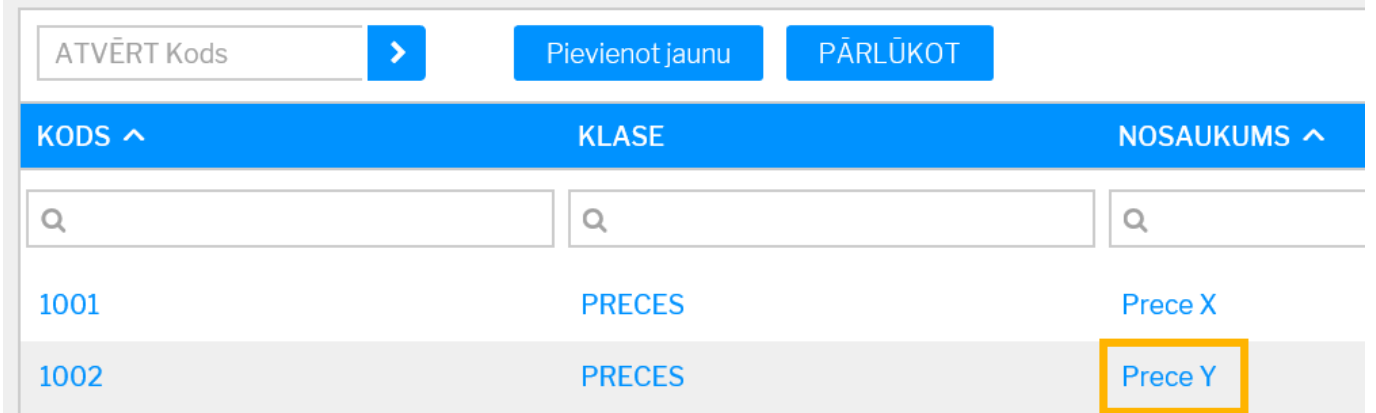

## <span id="page-2-2"></span>**Atskaites sagatavošana**

#### [Lai sagatavotu atskaiti:](https://wiki.directo.ee/_media/lv/artikulu_kustibas_parskats.png)

• Laukā **Kods** noteikti jānorāda artikuls, par kuru jāsagatavo atskaite.

• Ja atskaite jāsagatavo par artikulu ar konkrētu sērijas numuru, tad lauciņā **SN** jānorāda sērijas numurs.

• Ja atskaite jāsagatavo par artikulu ar konkrētu noliktavas ID, tad lauciņā **Noliktavas ID** jānorāda noliktavas ID numurs.

Noliktavas ID ir unikāls kods, kas tiek piešķirts artikulam tad, kad tas tiek pieņemts noliktavā.

• Ja nepieciešams, var norādīt arī periodu, projektu, noliktavu utt., par kuru jāsagatavo atskaite.

• Ja nepieciešams, lai atskaitē tiktu atspoguļota informācija par saistītā dokumenta piegādātāju vai klientu, tad ir jāieliek ķeksītis pie **Kontakts**.

Lai izveidotu atskaiti, jānospiež poga ATSKAITE. Tad tiks sagatavota atskaite.

### $\pmb{\times}$

Atskaitē būs redzami dokumenti, kuri ietekmējuši artikula daudzumu noliktavā, šo dokumentu datumi, saites uz šiem dokumentiem, dokumentos esošie noliktavas ID un izmaksas.

Atskaites kolonnā **Daudzums** būs redzams, par cik vienībām katrs dokuments ir palielinājis vai samazinājis artikula daudzumu noliktavā, savukārt kolonnā **Līmenis** būs redzams, cik artikula vienības bija noliktavā pēc konkrētā dokumenta apstiprināšanas.

Ja atskaites filtrā būs ielikts ķeksītis pie **Kontakts**, tad atskaitē tiks parādīts arī ar katrā dokumentā esošo artikulu saistītais piegādātājs vai klients.

From: <https://wiki.directo.ee/> - **Directo Help**

Permanent link: **[https://wiki.directo.ee/lv/ladu\\_aru\\_artikli\\_ajalugu?rev=1630585511](https://wiki.directo.ee/lv/ladu_aru_artikli_ajalugu?rev=1630585511)**

Last update: **2021/09/02 15:25**